## **Setting up and using the Turnitin App for iPad**

## **Set up:**

*To set up the Turnitin App you will need an iPad, a computer, and a Turnitin assignment in your class that has an assignment submitted.*

*You will need to complete these steps one time per class. If you include both Turnitin & Turnitin/Mahara assignments, you will need to complete these steps one time per assignment type for each class.* 

**1.** *On your iPad*, go to the Apple Store and download the Turnitin App.

- **2.** When the app has finished installing, tap on it to open
- **3.** You will be asked a series of questions:
	- **a.** "Which Turnitin service do you use?" Select Turnitin
	- **b.** "How do you usually access Turnitin?" Select Integrated LMS
- **4.** Hit Continue
- **5.** *On a computer*, go to your course in Moodle.
- **6.** Click the name of a Turnitin Assignment that has student work submitted
- **7.** From the Submission Inbox, click the tiny pencil to the right of the grade to access Grademark.

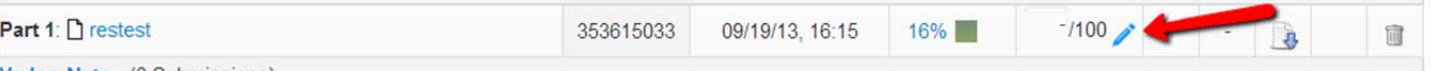

**8.** In the bottom left corner of Grademark click the Tablet icon, then Generate code:

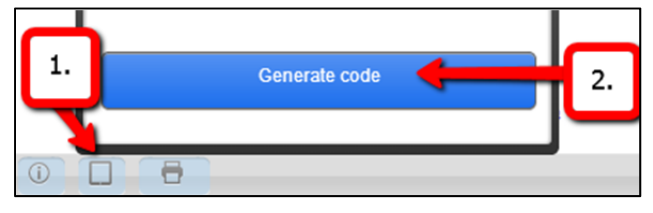

**9.** *Go back to your iPad*, and type the code in under "Add a class" and hit Add (it is not case sensitive, and you do not need the spaces).

*Note: these are one time use, unique codes. If you need to share one with another user, you will need to generate a 2nd, different code.* 

- **10.** You will be prompted to add a passcode for security.
- **11.** To add more courses, tap the Profile icon in the top right corner:
- **12.** Repeat the process until all your courses have been added to the App!

*NOTE: You only need to do this once per class, unless your class contains both Turnitin and Turnitin/Mahara assignments. In that case, you need to provide an access code for each assignment type.* 

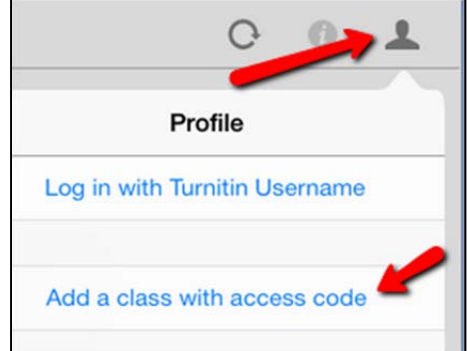

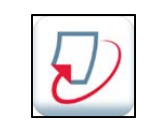

## **Accessing assignments:**

- **1.** Under Accounts, select Goshen College
- **2.** A list of courses you've added to the app will appear:
- **3.** Tap a class to access the assignments for that course.
- **4.** All your Turnitin assignments for that course should appear. Select the one you want to grade.
- **5.** Tap on an assignment to grade.
- **6.** Select "Sync Papers" this downloads all the papers to you iPad, giving you access even when offline (so be sure to download the papers BEFORE you hop on a plane!)
- **7.** After the papers have synced, tap the assignment again. The paper selected will open.

## **Commenting & Grading:**

- **1.** To add comments directly to the paper, tap on the screen.
- **2.** These options will appear (image right).
	- **a.** QM stands for QuickMark. These are commonly used phrases when grading.
	- **b.** The speech bubble allows you to add a lot of text using only a small amount of space, but students cannot view these comments on the iPad.
	- **c.** The T is for "Text." These comments can be viewed by students on iPad, but take up more space than the bubble comments.
- **3.** Type your comment then tap elsewhere on the paper to save.
- **4.** To delete or edit, tap the comment and select the trashcan icon.
- **5.** To add general comments on the whole paper, click the edit pencil in the top right hand corner. (Note: Once you have graded the paper, the icon changes from a pencil to the grade).

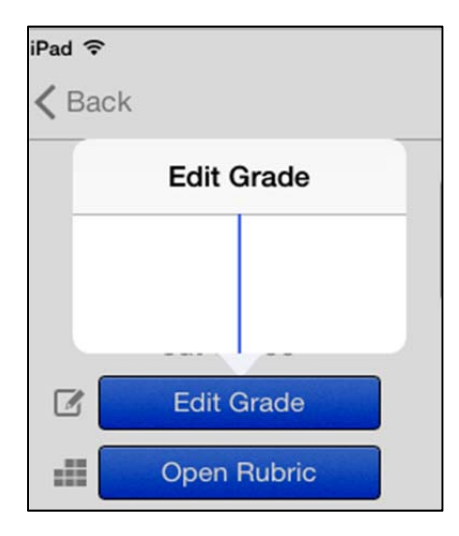

- **6.** To record a grade, click Edit Grade, and type the grade in the pop up box.
- **7.** To save, click elsewhere on the screen.
- **8.** The grade & comments sync automatically to Moodle!
- **9.** To get to the next paper, click back (top left), then Assignment (top left), and select the next paper from the list.

**Note: For students who did not submit an assignment, you will need to go into your Moodle grade book and manually enter a zero.** 

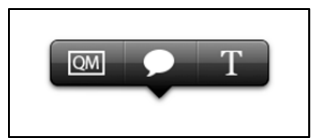